- 1. Wejdź w ustawienia telefonu.
- 2. W pasku wyszukiwania wpisz "**nieznane źródła**".
- 3. Zezwól na instalację z danej przeglądarki.
- 4. Jeśli wyskoczy okienko "**Zablokowane przez Play Protect**" klikamy zainstaluj mimo to.
- 5. Uruchom aplikację.
- 6. Kliknij zainstaluj.
- 7. Gdy instalacja będzie gotowa klikamy otwórz.

Instrukcja aplikacji

1. Po otwarciu aplikacji wpisujemy swój nick w polu "Podaj nick". Jeśli podany nick jest już zajęty trzeba podać inny.

2. Po podaniu nicku otwiera się okno:

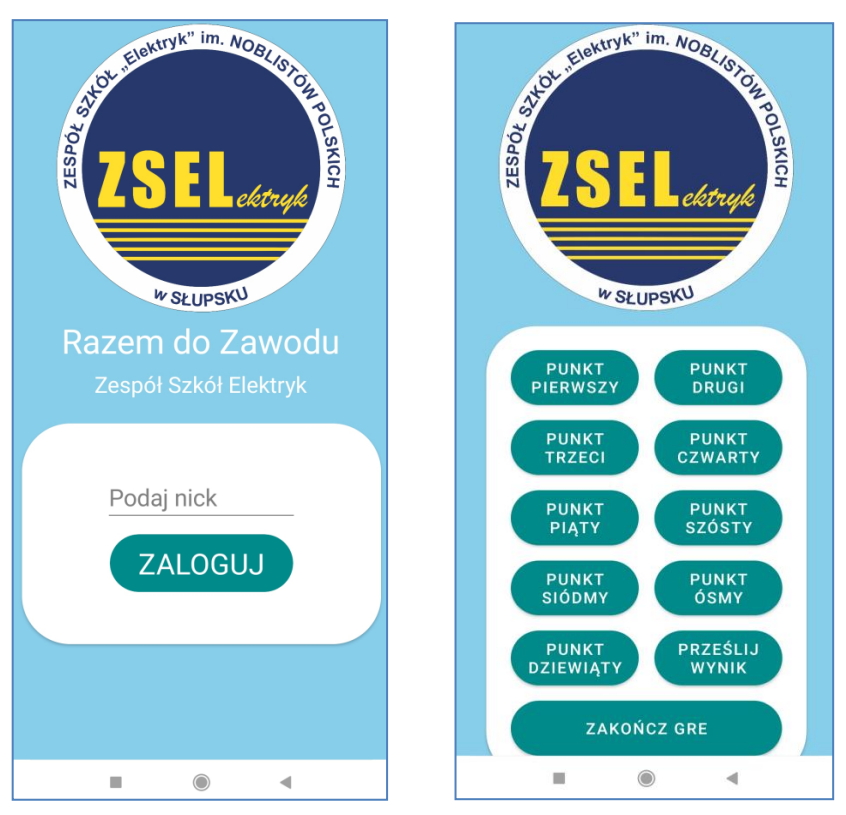

Punkty przechodzimy po kolei.

3. Po wejściu w któryś z punktów klikamy przycisk "**PROWADŹ**". Otworzą się aplikacja "mapy Google", która automatycznie poprowadzi nas do danego punktu.

4. Gdy jesteśmy już na miejscu wychodzimy z mapy i wracamy do aplikacji "Pokonaj to sam", wtedy klikamy przycisk "**ZAMELDUJ**" i odpowiadamy na dane pytanie .

5. Po ukończeniu wszystkich punktów klikamy przycisk "**PRZEŚLIJ WYNIK**".